## LFD VW Management Solution[UMDC]

April, 2018

B2B Team SRI-Delhi

## **CONTENT**

#### **1. Introduction**

- **2. Installation Guide**
- **3. Usage Guide**
- **4. Miscellaneous**

### 1

## **Introduction**

- Multiple Display Controller
- Device Connection Methods
- Device Connection Parameters
- Unified MDC App
- Unified MDC App Features

#### **1.1 Multiple Display Controller**

Multiple Display Controller (MDC) is an application layer protocol implemented by Samsung. This protocol pr ovides a way to connect smart signage devices and Multiscreen VW from applications and configure them for appropriate use.

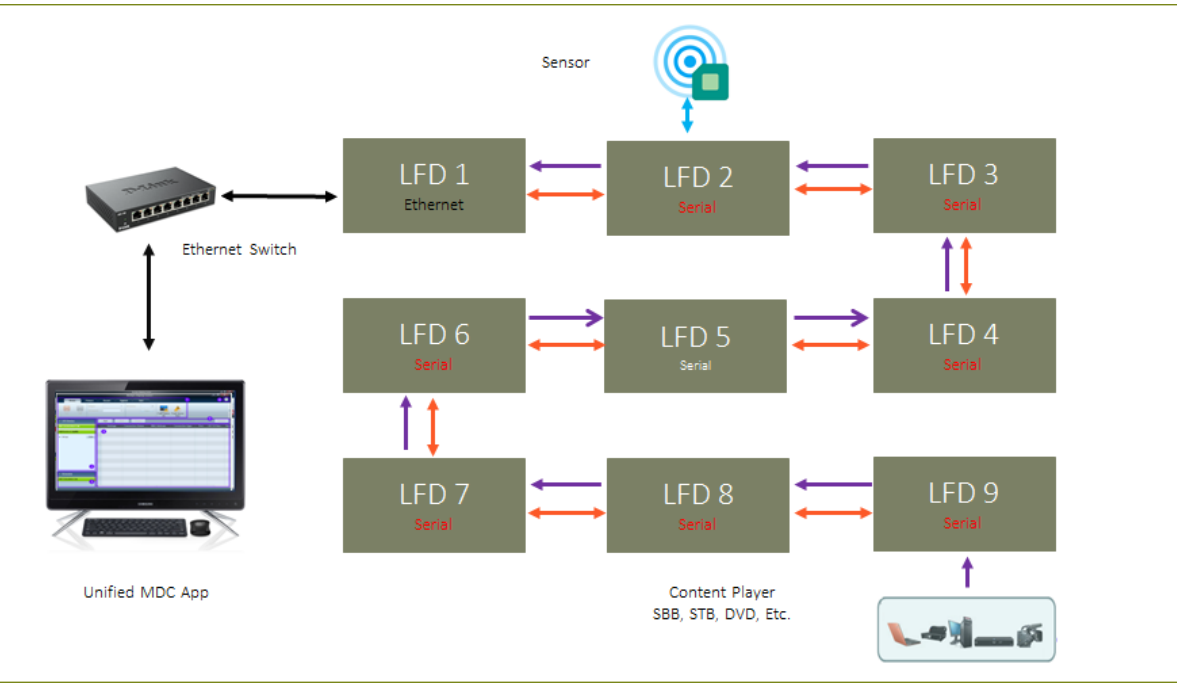

#### **1.2 Device Connection Methods**

LFD communicates either in Serial or Ethernet mode. The communication mode can be changed from LFD M ulti Control OSD menu. There are three possible ways LFD can be connected in a standalone or multiscreen e nvironment as follows.

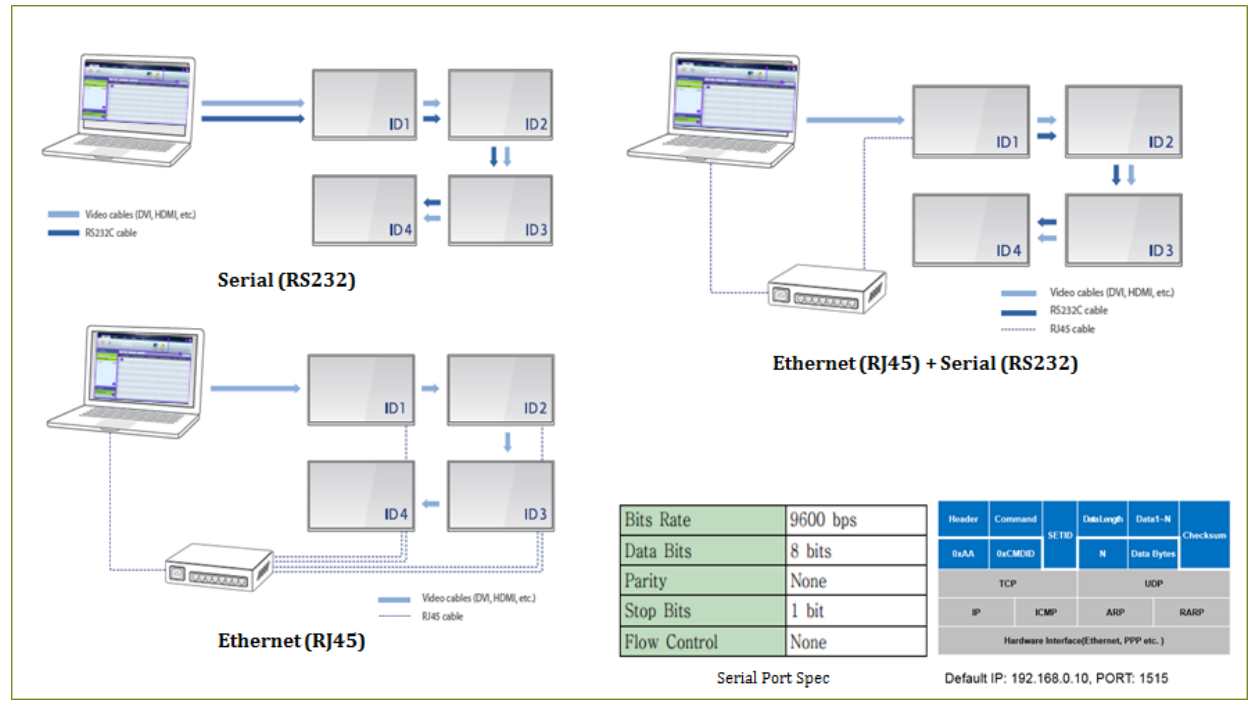

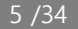

## **1.3 Device Connection Parameters**

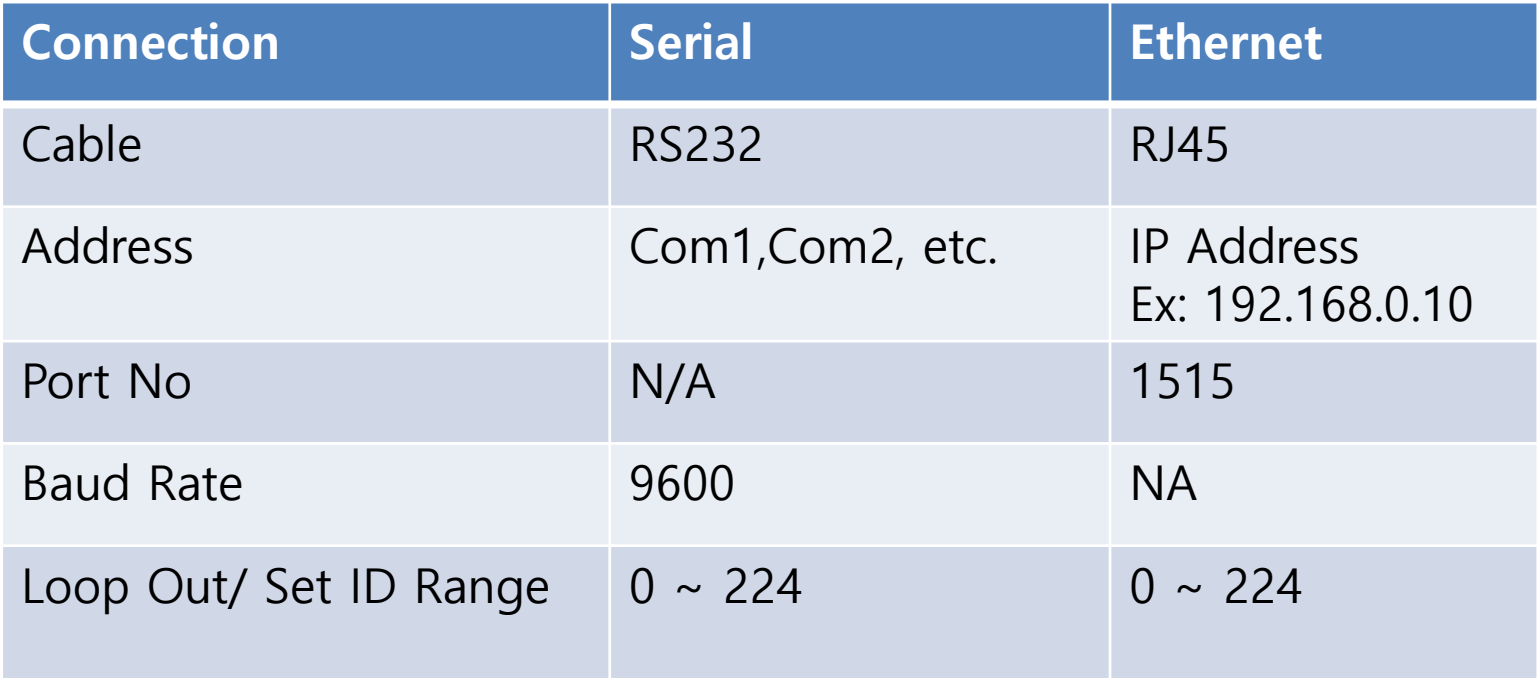

#### **1.4 Unified MDC App**

Unified MDC is a management solution for Samsung Multi Screen Video wall. A Multi Screen Video wall consi sts of a number of normal screens (LFD) that are arranged in a way to make up one very large screen. Typical ly, so called "low bezel" screens are used for this in order to minimize the border (bezel) that separates the sc reens from each other. This application uses MDC protocol to communicate with devices and configure the se ttings.

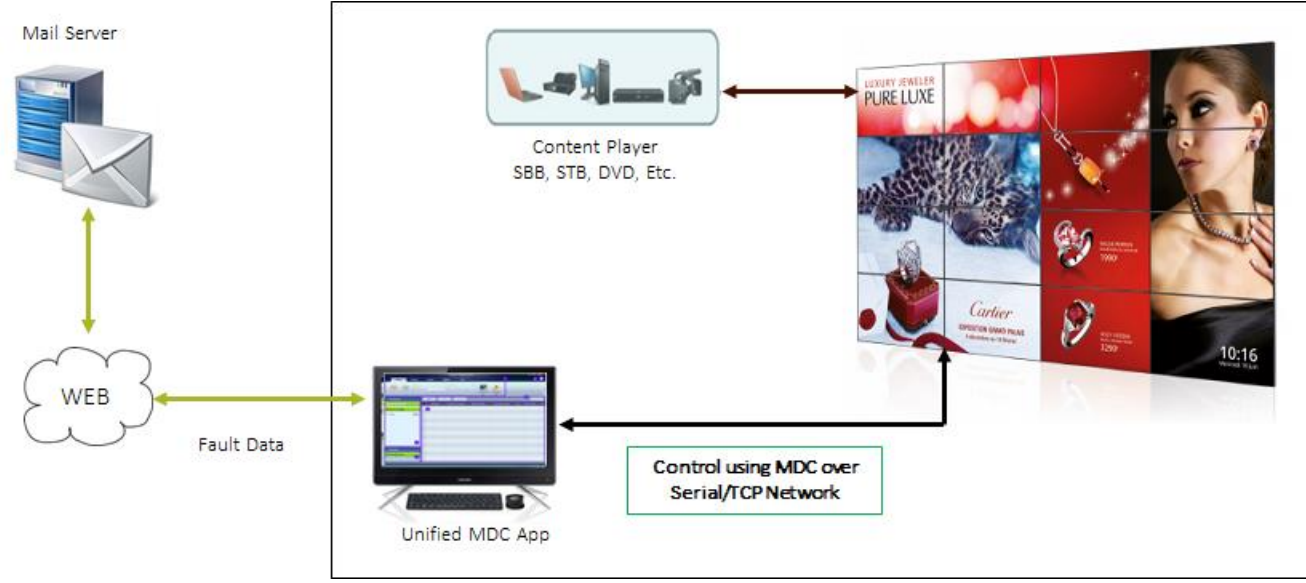

#### **1.5 Unified MDC App Features**

- o Discover Device/LFD Using UPnP Technology and Connect them.
- o Communicate LFD over Serial and Ethernet connections.
- o Automatic device ID Set for connected LFDs to unique identification.
- o Logically grouping of devices and Visual VW layout design.
- o Control Device using Direct Command, Scheduling & Virtual Remocon.
- o LAN boot through WOL Magic Packet.
- o Cloning of Device feature/settings across multiple other devices.
- o Brightness Management of VW using single external Light sensor.
- o Fault Monitoring and alert them through SMTP outbound mail.
- o Monitoring communication and Operation Log Generation.
- o Device F/W update using MDC & MI Author Protocol.
- o Picture Quality Improvement by Manual White Balance.
- o SLM application Update and settings data preservation.
- o User Management and protection from unauthorized use.

## **Installation Guide** 2

- Application Download
- Installation on Windows

### **2.1 Application Download**

Please follow below steps to download Unified MDC App

#### ▪ **Unified MDC App Download Steps**

- 1. Logon to [http://v3.samsunggsbn.com](http://v3.samsunggsbn.com/)
- 2. Locate SLM > SW Download
- 3. Search Text "A-MDC8GDSP"

#### ▪ **UMDC App Compatible OS Platform:**

- Windows 7(32/64-bit)
- Windows 8(32/64-bit)
- $\blacksquare$  Windows 10(32/64-bit)

#### **2.2 Installation on Windows**

#### Please follow below steps to install Unified MDC App on Windows

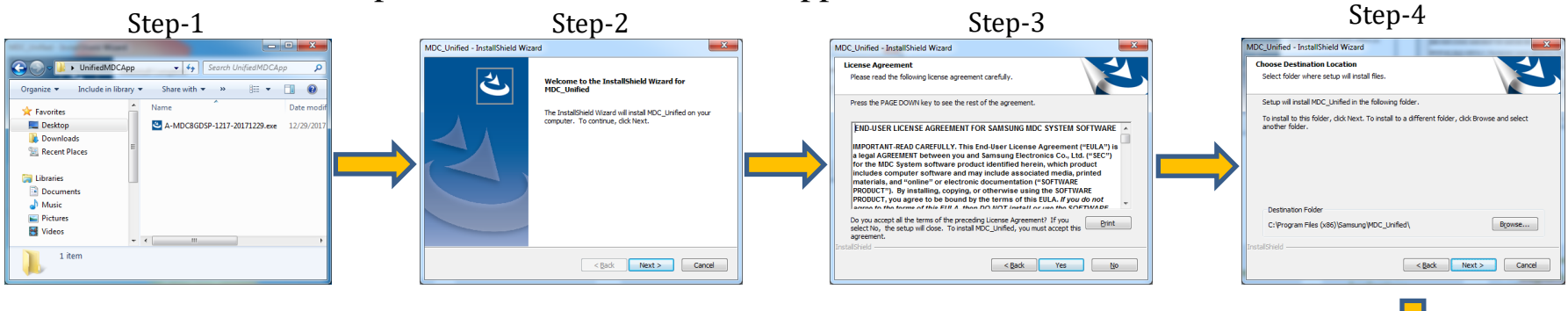

- on setup file.
- 2. Click next on Welcome Screen.
- 3. Click yes on License Agreement.
- 4. Select Installation Folder and click Next.
- 5. Click next on Coping File.
- 6. Installation started and progress will be shown.
- 7. Select Launch check box and then click finish to start application.

Step-7

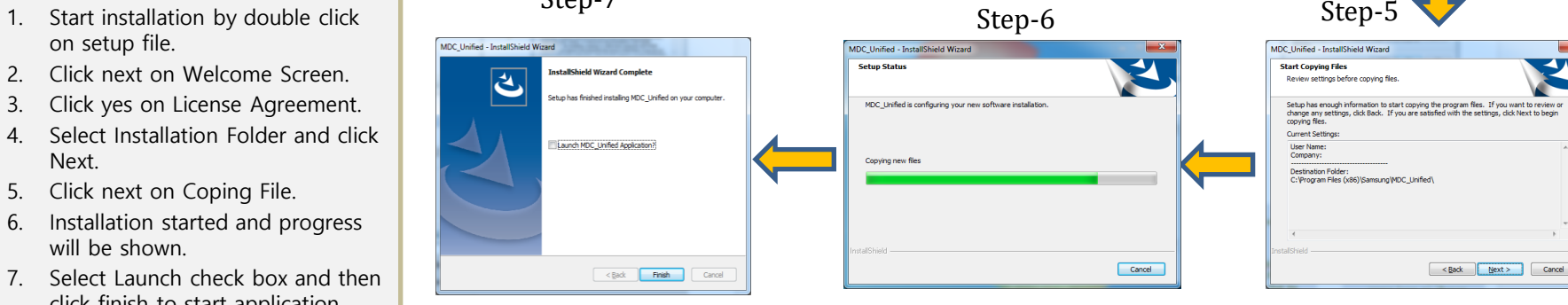

## **Usage Guide** 3

#### 先要在**LFD**上按**HOME**键设置设 备**ID**,然后在**All Connection Li st**里**Add**设备,之后把设备加到**A ll Device List**里, 就可以控制了

- Unified MDC Main Screen Layout
- Sign In to Unified MDC App
- Connect LFD/Device
- Device Auto Discovery
- Auto assign of LFD Id
- Logically grouping of devices
- Video wall layout design
- Control Device Settings
- Cloning of Device Settings
- Fault Device Alert
- Ambient Brightness Management
- F/W update using MDC & MI Author
- Manual White Balance
- User Management and protection

### **3.1 Unified MDC Main Screen Layout**

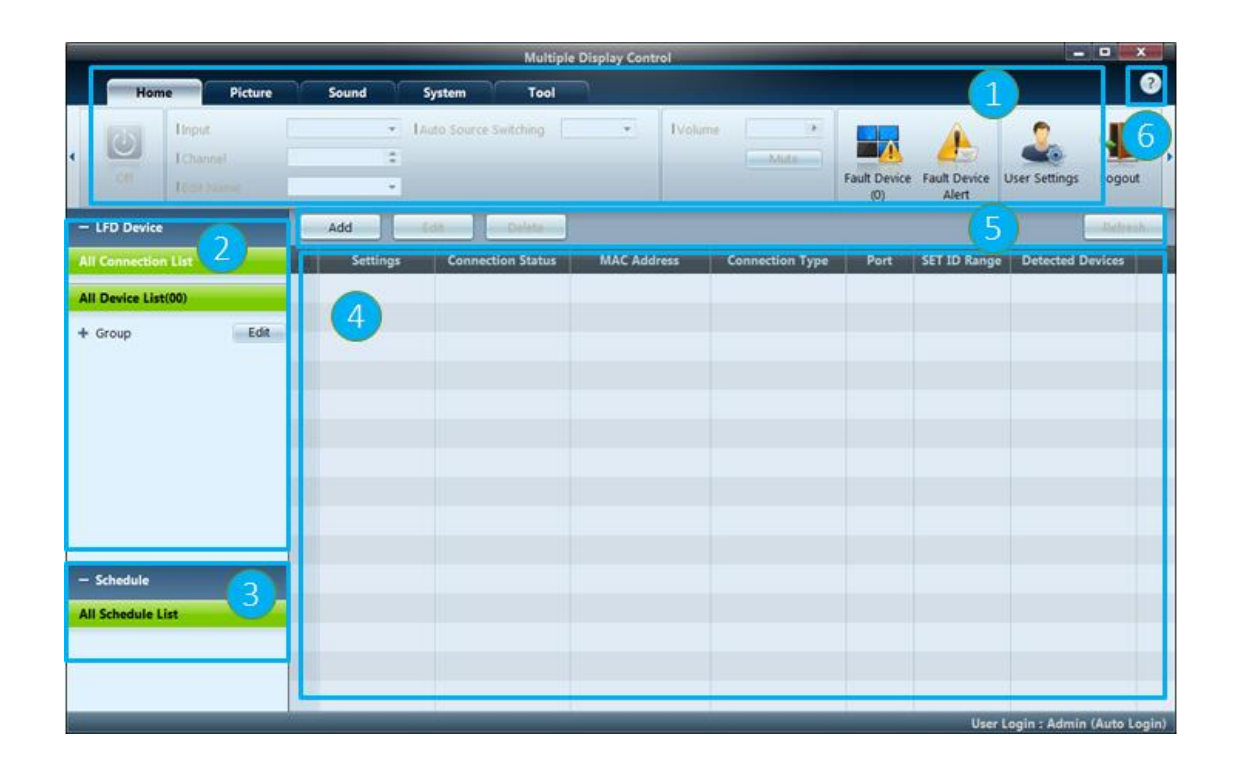

- **1. Menu Bar**  Change the st atus of a display device or the properties of the progr am.
- **2. Device Category -** View a list of connected display d evices or device groups.
- **3. Schedule Category**  Vie w a list of schedules for di splay devices.
- **4. Set List**  Select the displa y device you want to adjus t.
- **5. Modify the Set List**  Add, edit, regroup or delete sets .
- **6. Help Topics**  Display hel p topics for the program.

## **3.2 Sign In to Unified MDC App**

**MDC** Unified

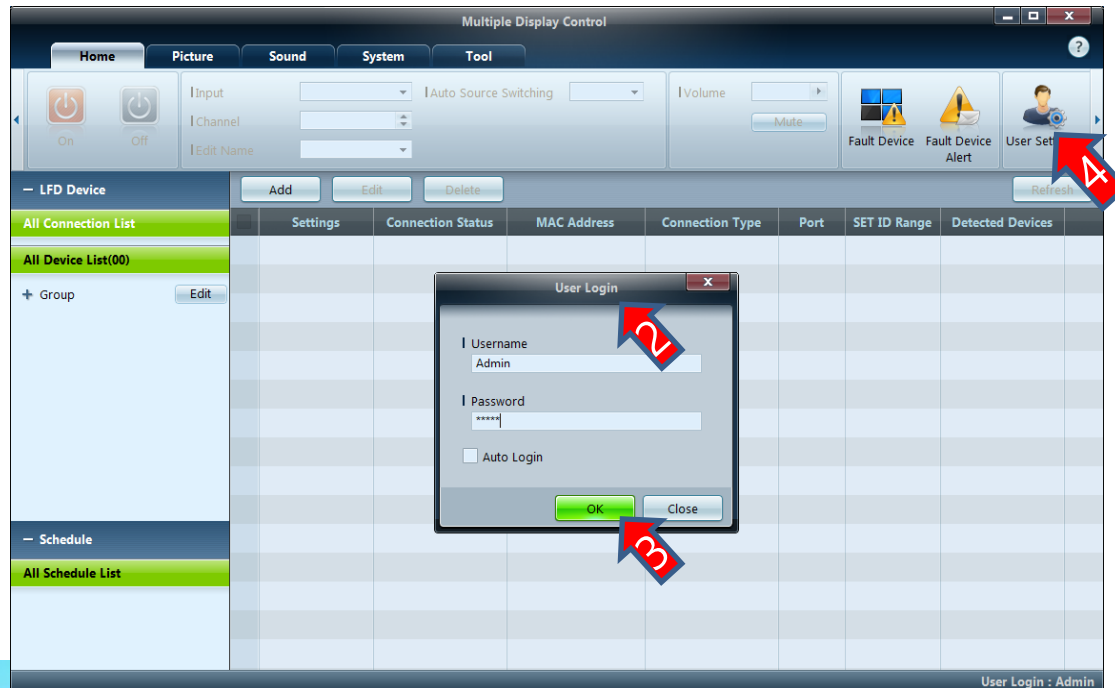

- 1. Run Unified MDC Fro m Desktop Short Cut.
- 2. User Login Window A ppear.
- 3. Put Default user & pa ssword as **admin**, ad min and Click Ok.
- 4. Once Login Success fu ll, Change the admin password.

## **3.3 Connect LFD/ Device**

A connection is an active network link to video wall or a standalone LFD. It is the primary/master entity th at application use for further operation on devices present in that connection. A connection can be of type S erial(RS232) or TCP(RJ45).

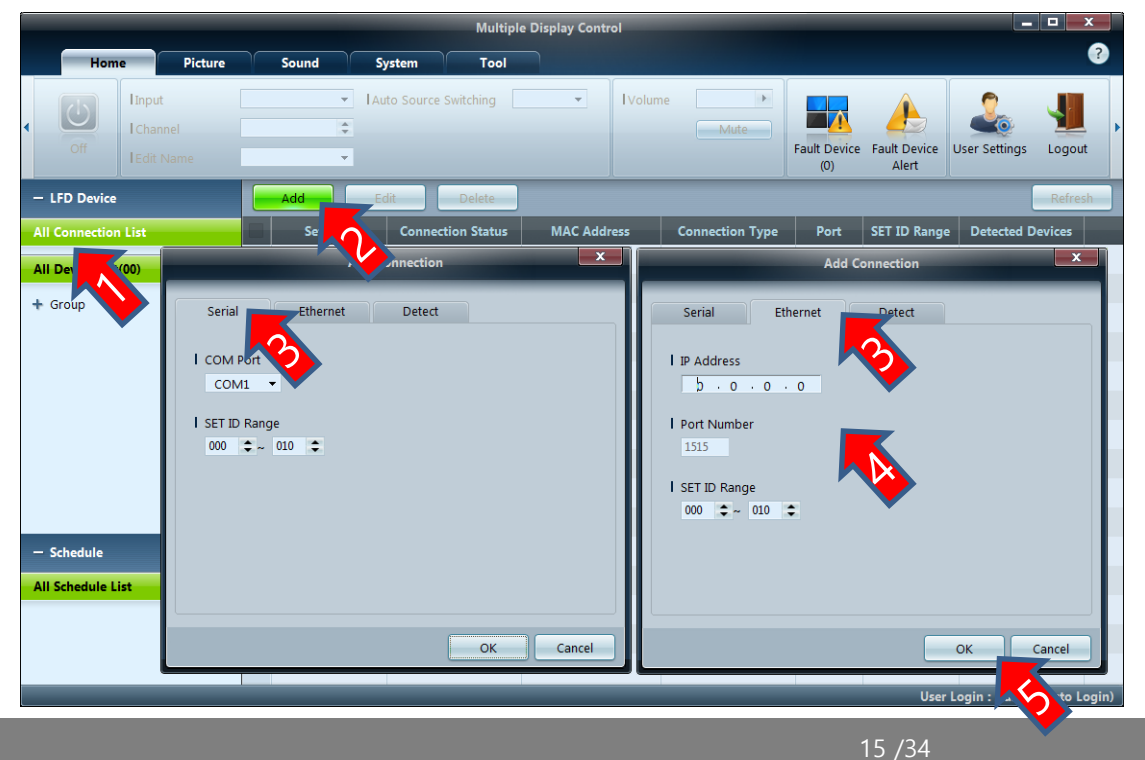

- 1. Click on All Connectio n List.
- 2. Click on Add Button, Add connection Dialo g will be appeared.
- 3. Select Serial/Ethernet tab as per requiremen t.
- 4. Specify the Parameter s of connection.
- 5. Click on Ok button.

#### **3.4 Device Auto Discovery**

Discovery feature finds the Signage display devises available within the Local Area Network (LAN) and provides the way to add those devices easily.

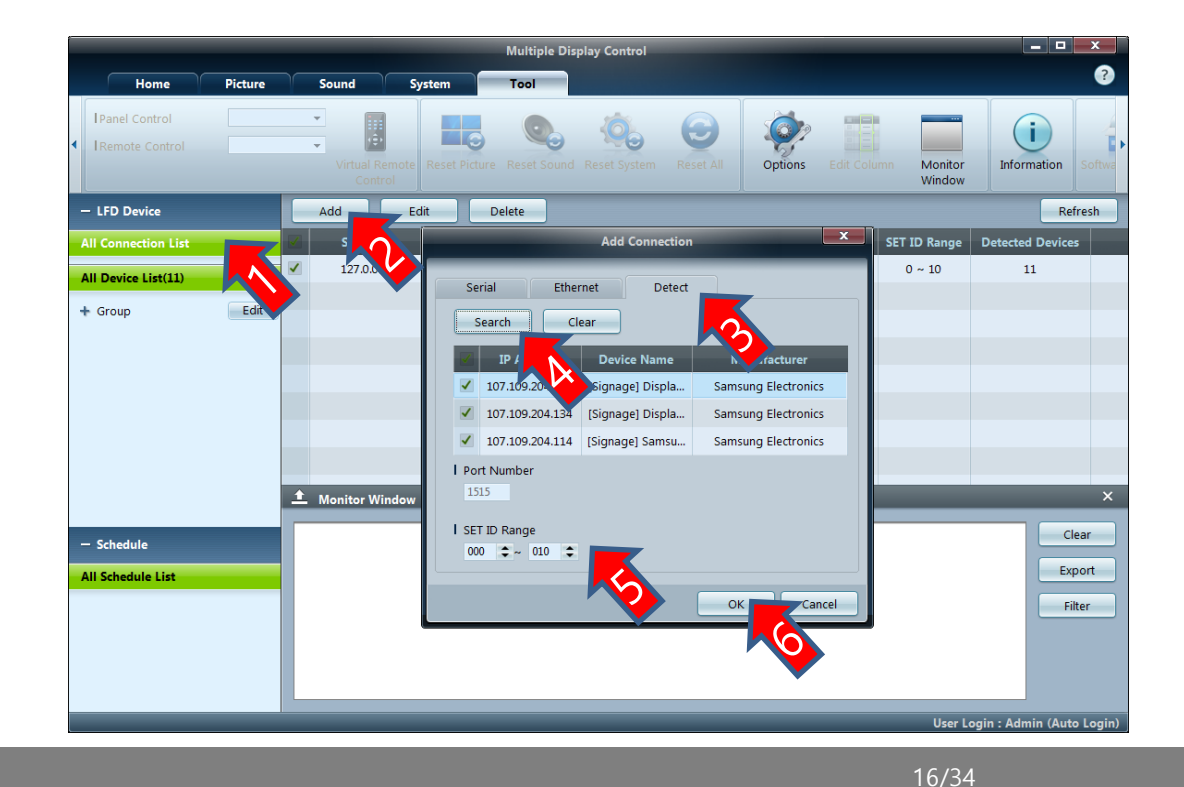

- 1. Click on All Connection List.
- 2. Click on Add Button, Ad d connection Dialog will be appeared.
- 3. Select Detect Tab.

.

- 4. Click on search and wait until search completed.
- 5. Specify the Set ID range
- 6. Click Ok to add the devi ces.

## **3.5 Assign of LFD Id**

A LFD identified inside a video wall using 2 entities. 1 the connection i.e. the IP address or the COM port. 2 the SetId of a device. Va lue of SetId can be 1~224 and should be unique inside a connection. Default value of LFD SetId is 0 (ZERO). When LFDs are unbox ed and installed in a video wall, the SetId should be different in each device to be detected by application. It is tedious job to assign id to LFD using Remocon. Auto assignment SetId app feature can be used to assign Id easily.

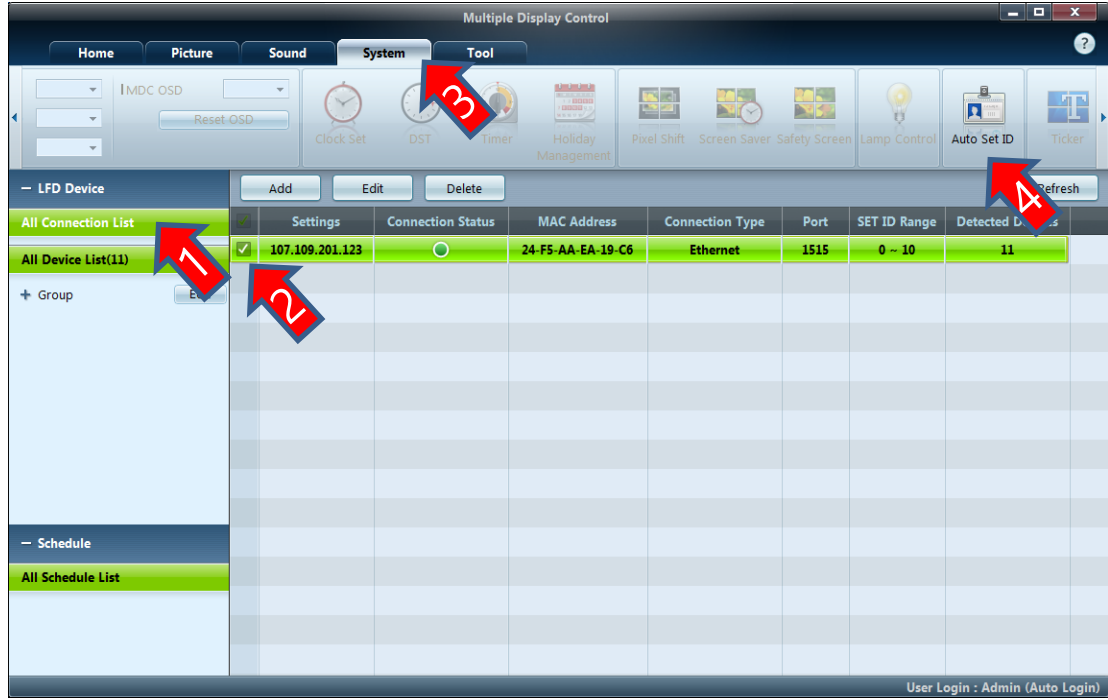

- 1. Select All Connection
- 2. Select one or more C onnection
- 3. Select System Menu Tab
- 4. Click Id Set Button

#### **3.6.1 Create Device Group**

A group is a logical collection devises/LFDs used for design VW layout, apply settings together, and schedule c ommand on it. Any number of groups can be created as per requirement. A group can be created as follows.

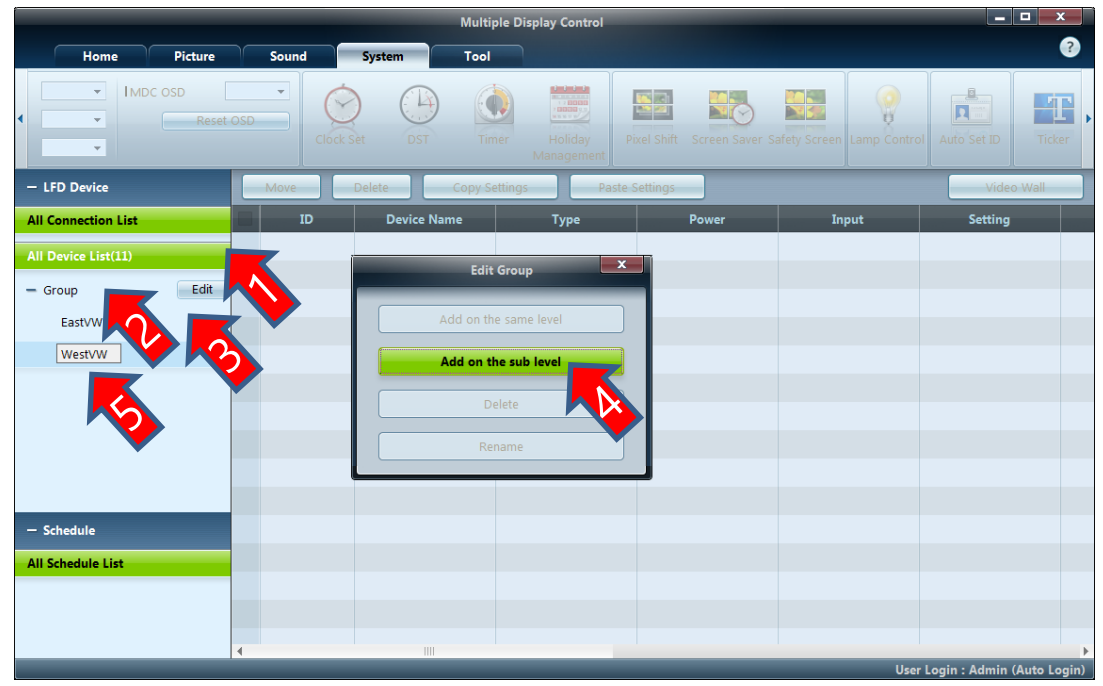

- 1. Select All Device List
- 2. Select Parent Group
- 3. Click Edit Button
- 4. Select Add Sub Level
- 5. Type New Group Na

me

#### **3.6.2 Add Device to Group**

Once Group is created, Device can be added to group as follows.

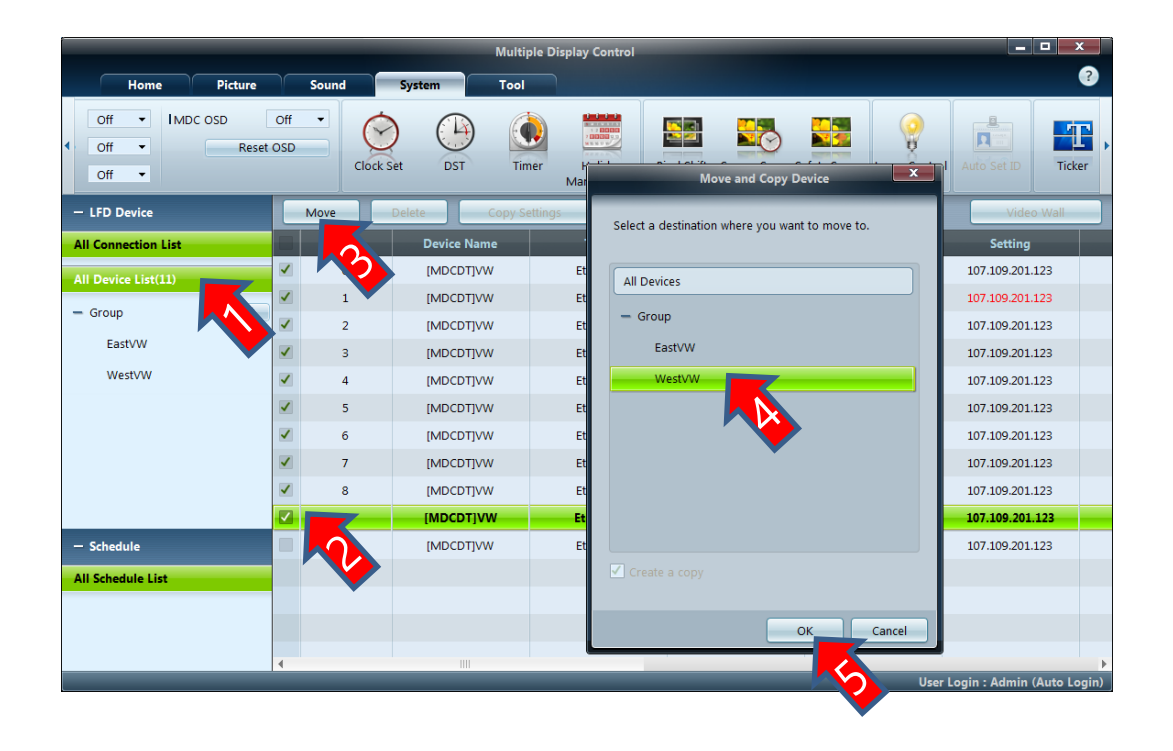

- 1. Select All Device/Sou rce Group
- 2. Select Devices To be added
- 3. Click Move Button
- 4. Select Destination Gr oup
- 5. Ok to Move/Copy

## **3.7 Video wall layout design**

Once Devices added to group, Layout of display can be configured as follows.

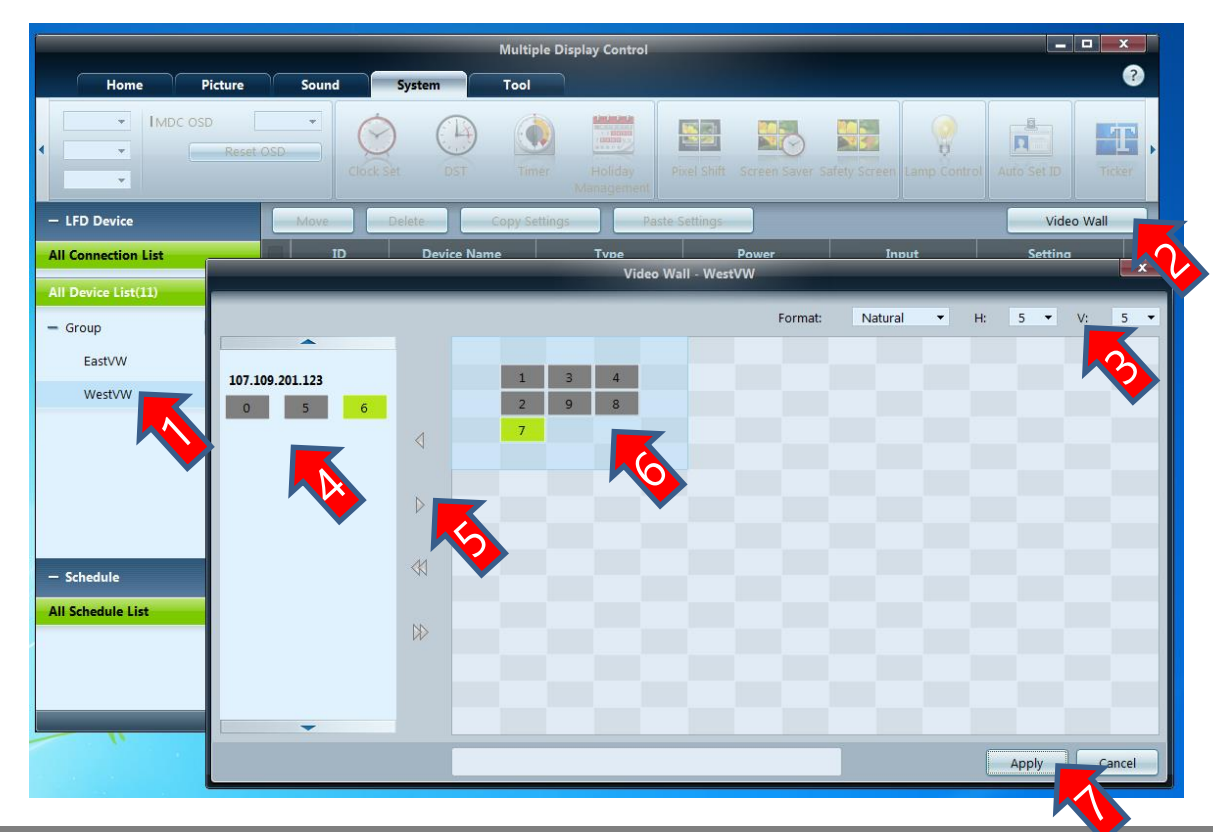

- 1. Select any Group.
- 2. Click Button Video wa ll.
- 3. Specify Video wall Siz e.
- 4. Select device from av ailable list.
- 5. Move device to VW la yout area.
- 6. Arrange the devices u sing Drag-n-Drop.
- 7. Click on Apply button to apply the settings.

### **3.8 Control Device Settings**

Settings of devices of video wall can be changed from application in following 3 ways.

- **1. From Application Menu Tab.**
- **2. Using Command Scheduling.**
- **3. Virtual Remote Control.**

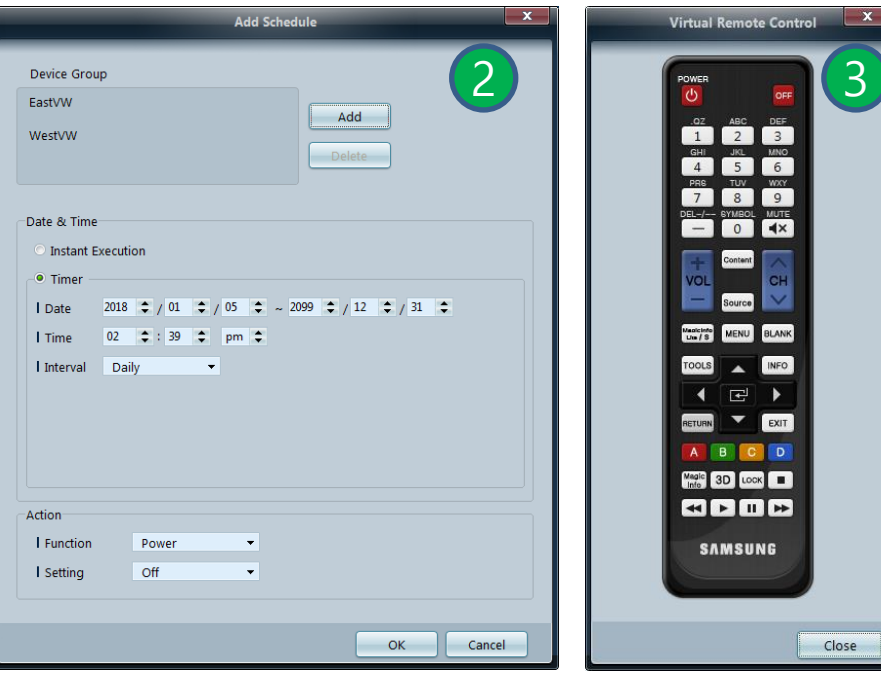

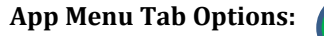

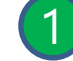

**Home -** Power, Source, Edit Source Name, Auto Source Swit ch, Volume, Fault Device Alert, User Settings

**Picture -** Picture Mode, Contrast, Brightness, Color, Tint, Col or Tone, Color Temp, HDMI black Level, Automation Plus, E co Sensor, MPEG Noise Filter, Smart LED, Cinema Black, Pict ure Size, Screen Adjustment, 3D Control, and Advanced Setti ngs.

**Sound -** Bass, Treble, Balance (L/R), SRS TS XT.

**System –** Video wall Division, Screen Position, DP Daisy Cha in, Frame Alignment, Multi Screen, Custom PIP, PIP Source, PIP Size, Auto Color, Auto Power, Auto Power Off, Stand By Control, Network Stand by, Fan Control. Fan Speed, Temper ature Settings. Softy Lock, Button Lock, OSD, Clock Set, DTS, Timer, Holiday Management, Screen Burn Protection, Lamp Control, Auto Id Set, Ticker.

**Tool -** Panel Control, Remote Control, Virtual Remocon, Pict ure, sound, System Reset, App Options, List Edit Column, S W update.

## **3.9 Cloning of Device Settings**

Using the "Cloning" feature, user can copy the settings of one LFD and apply it to multiple selected LFDs. User can select specific tab categories or all tab categories for copying, using the copy setting option window.

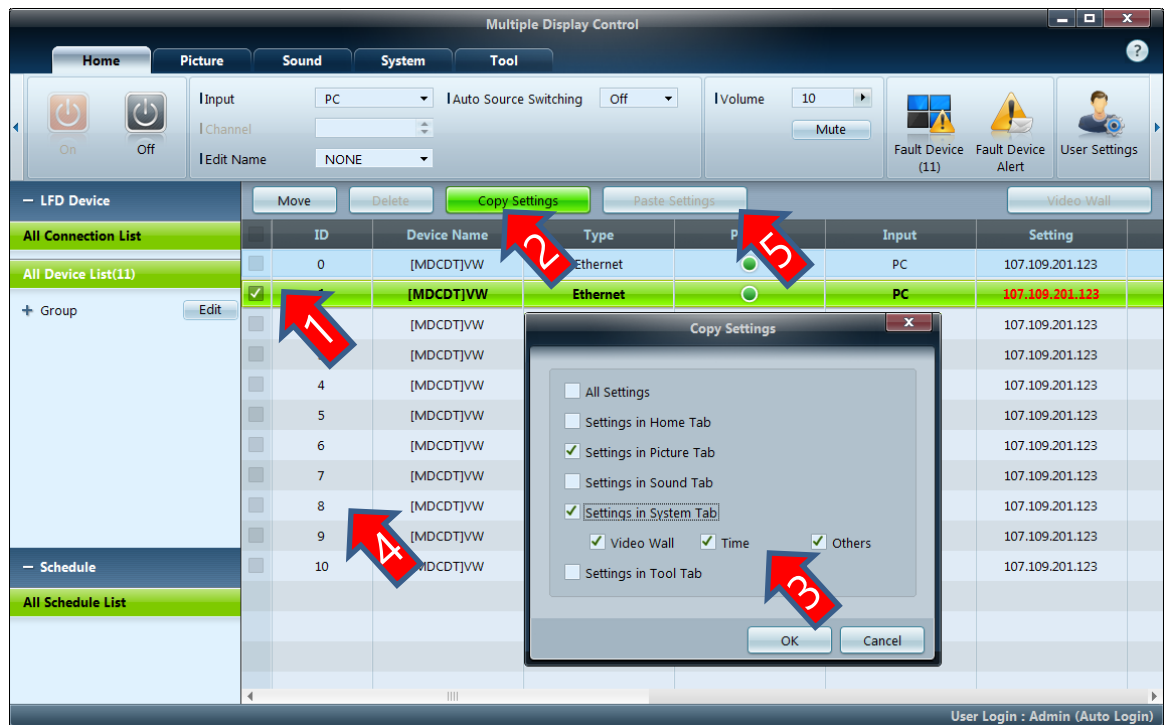

- 1. Select any device
- 2. Click Copy Settings
- 3. Select Copy Options
- 4. Select One/More des tination device
- 5. Click Paste Settings

### **3.10 Fault Device Alert**

This feature is provided by UMDC application to let the administrator aware of the fault in the devices con nected to UMDC. This is an automated mail service. Once a user is registered with this service, UMDC will send emails to the recipients at regular interval informing them about faulty devices in the connections.

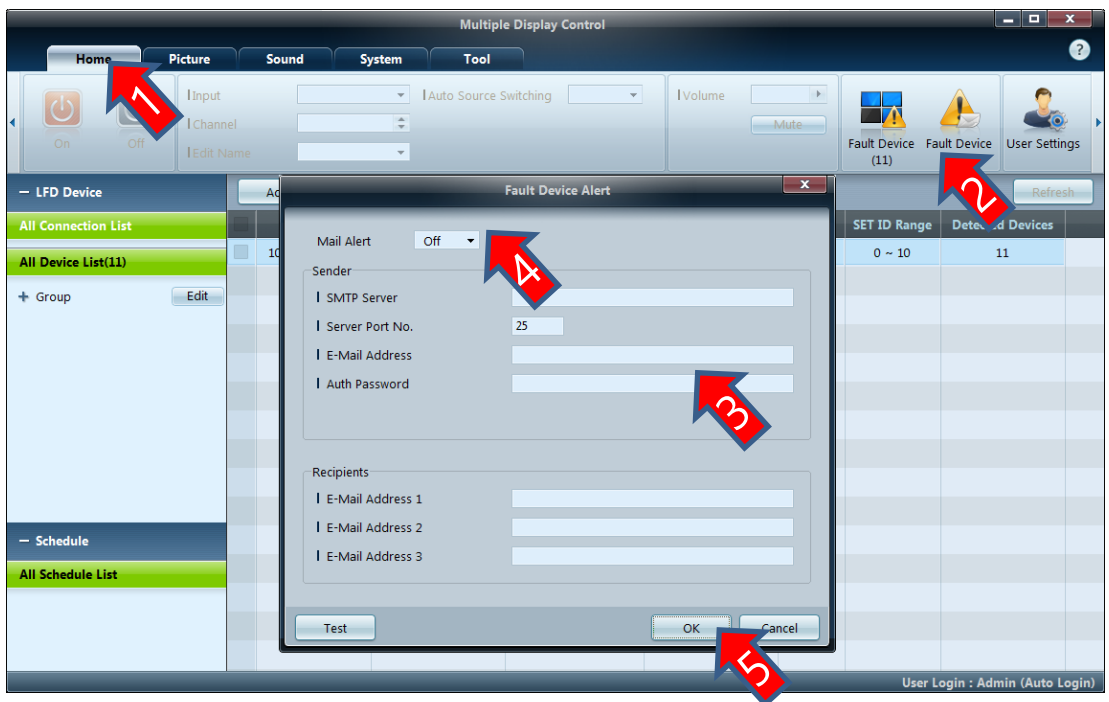

- 1. Select App Home M enu Tab
- 2. Click Button Fault De vice Alert
- 3. Fill SMTP Settings
- 4. Set Mail Alert On
- 5. Click OK To apply

#### **3.11 Ambient Brightness Management**

Ambient Lamp mode is an application driven feature, in which a single Light sensor used to control the brightness level of all the devices connected in a single video wall. Light sensor are external to devices. There can have multiple Light sensors in a video wall. Out of all the Light sensors, only one sensor take part in operation called the reference sensor. A Light sensor identified by the SetId of device to which it is connected. If Ambient Lamp mode is enabled - At particulat e interval of time, application read the environment brightness through selected/reference Light sensor and apply picture brightness value to all the devices of video wall.

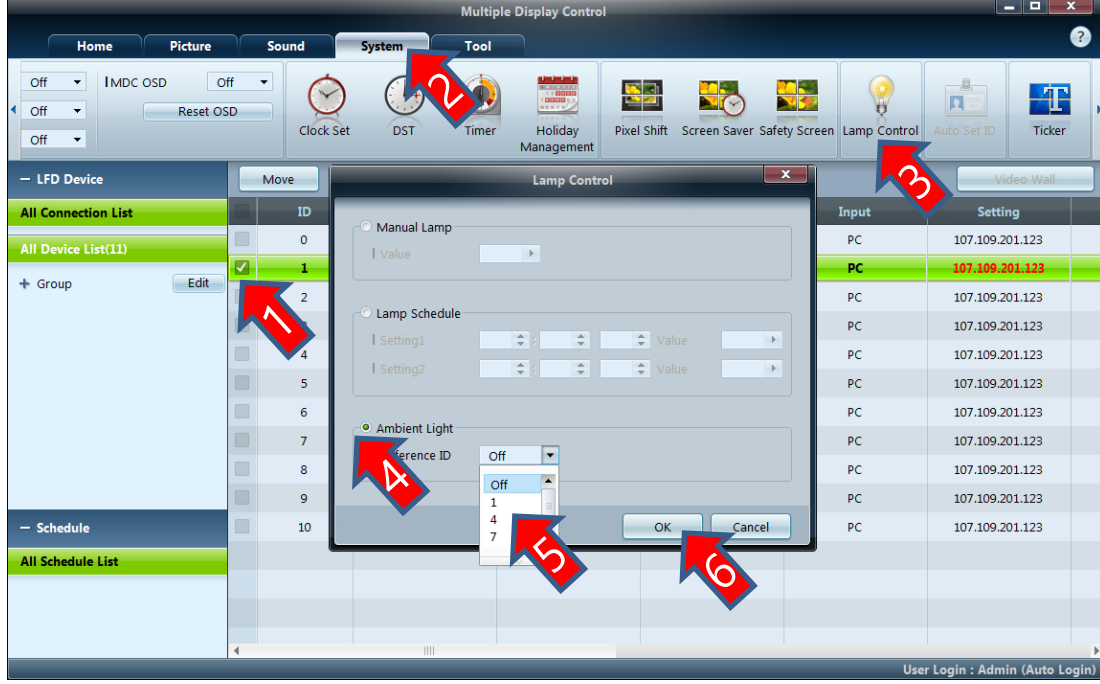

- 1. Select any device
- 2. Move to App System Tab
- 3. Click Lamp Control B utton
- 4. Set Ambient Lamp
- 5. Select Light Sensor I d
- 6. Click Ok to apply

## **3.12 F/W update using MDC & MI Author Protocol**

Unified F/W Update system implemented to upgrade Firmware of every kind of Samsung devices through LAN and RS232 serial line. This software feature currently support LFD such as Legacy Orcey, Latest Tizen and Non Smart platforms. LFD R elease by Samsung since year 2014 can be updated using this feature.

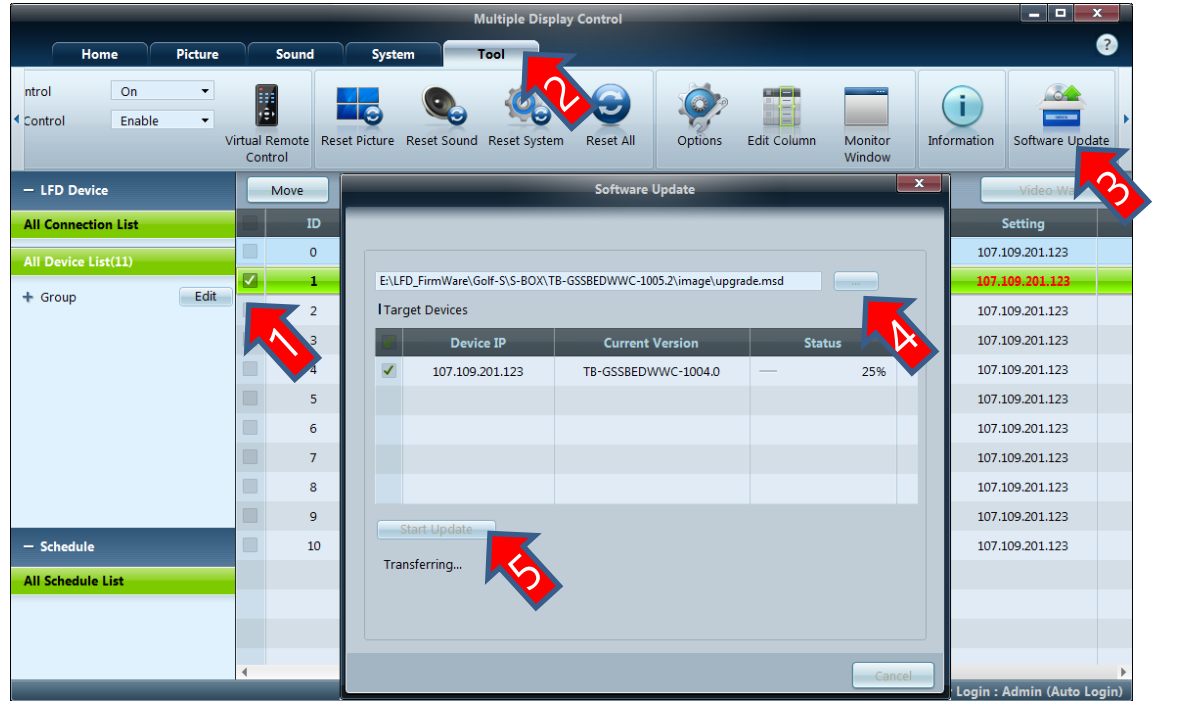

- 1. Select any device
- 2. Move to Tool Tab
- 3. Click S/W Update Bu tton
- 4. Select Latest F/W Fil e
- 5. Click Stat Update to proceed

#### **3.13 Manual White Balance**

White balance Calibration setting can be applied manually to fine tune display picture quality. Using this feature user can op erate White balance Gain and Offset Values interactively to get better quality picture.

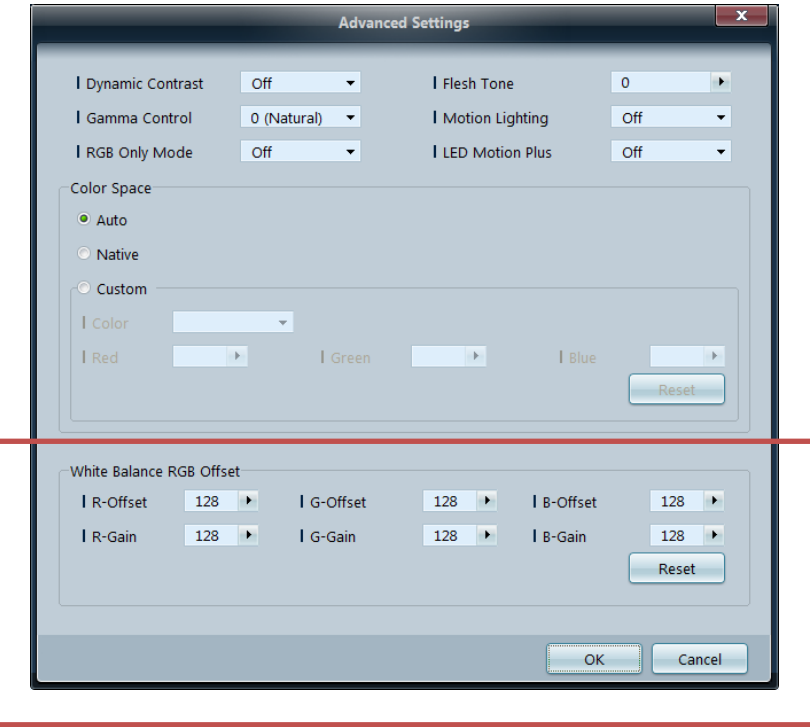

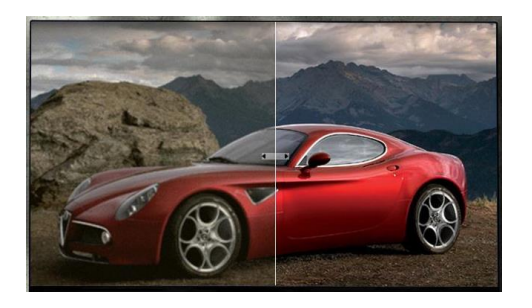

#### **3.14 User Management and protection**

Only authorized users can access and control video wall. Using user management feature, Admin user can create more users and grant them access permission. The admin user is the default user of the application. This user can not be deleted, but it can delete or change password of other user to protect video wall access.

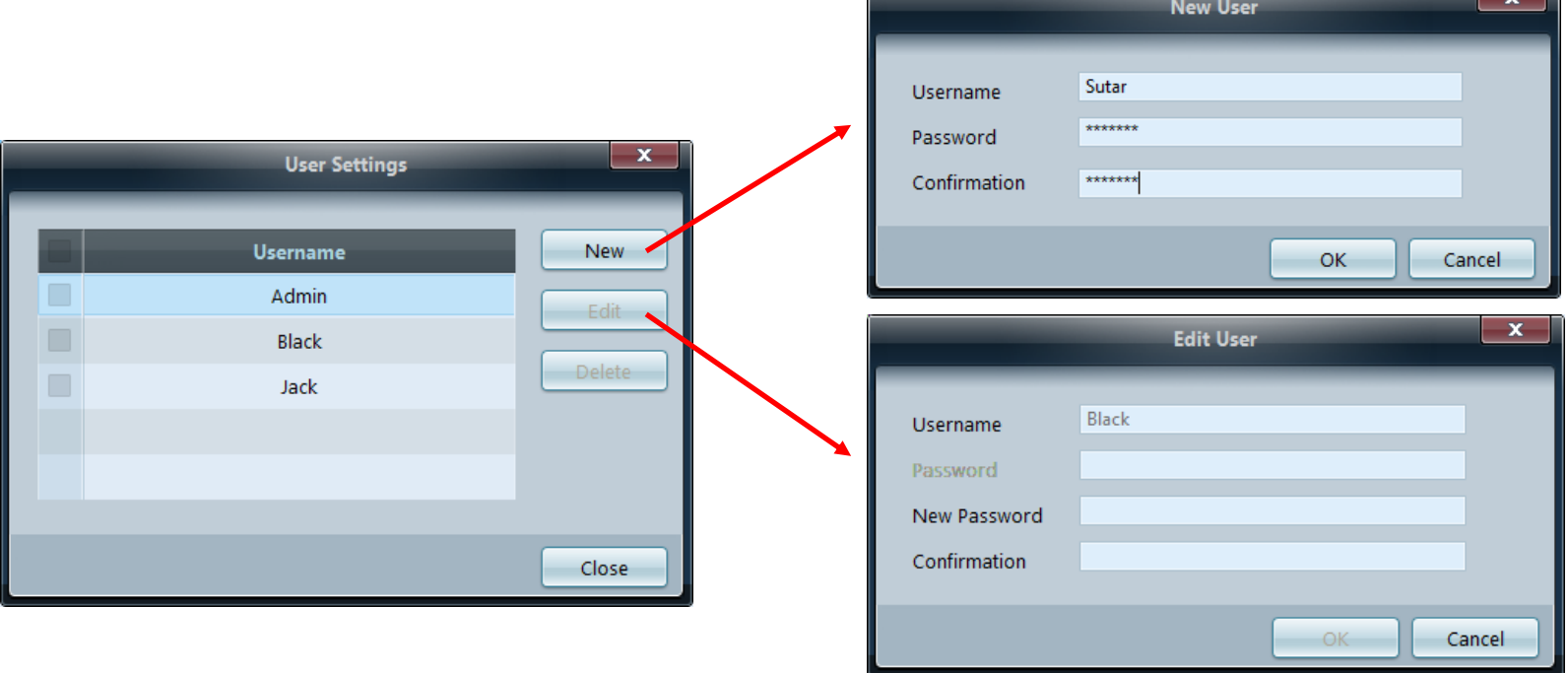

#### 4

# **Miscellaneous**

- Troubleshooting
- MDC Protocol Format
- Monitoring Communication
- **Terminology**
- References

## **4.1 Troubleshooting**

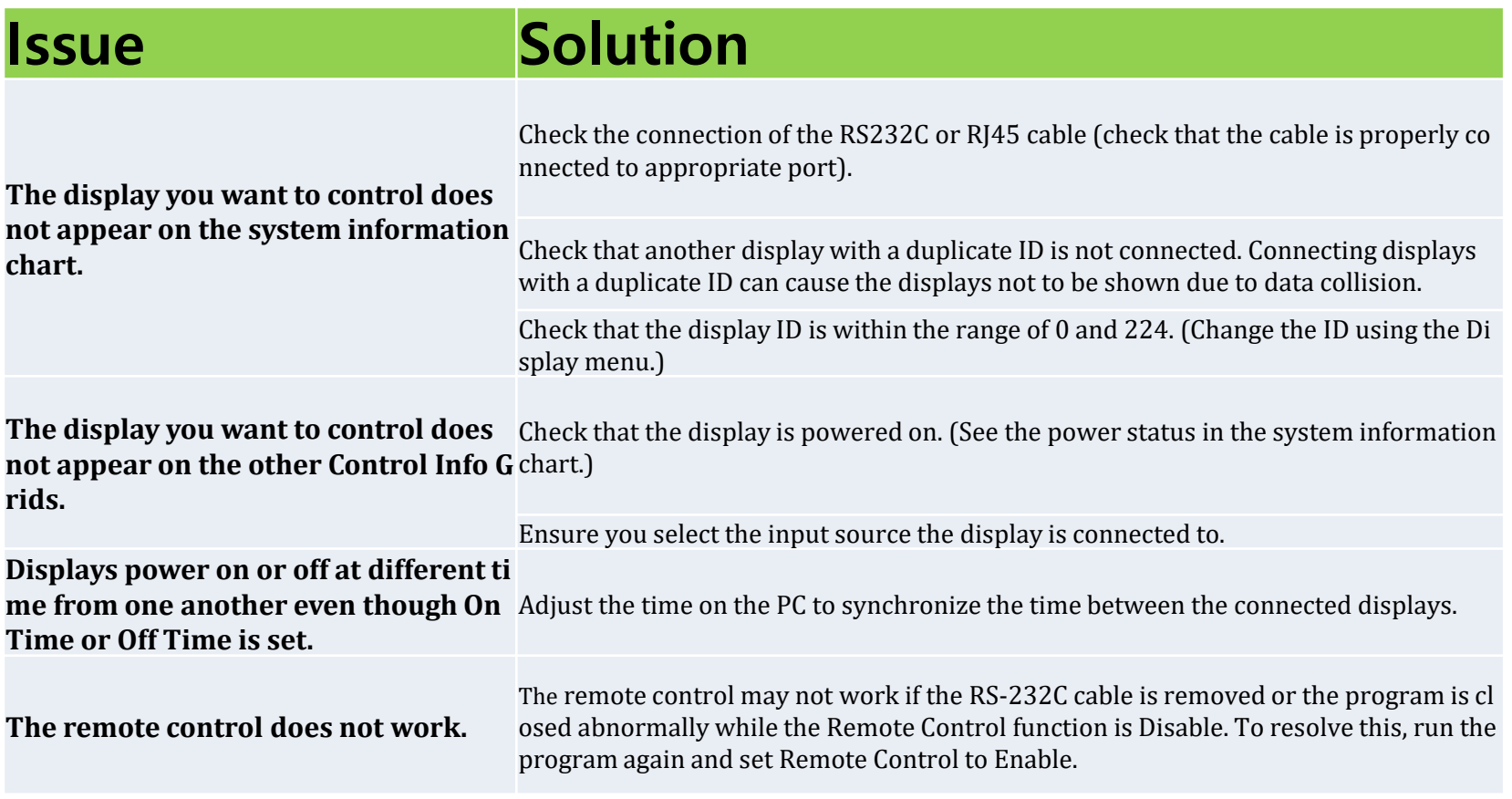

### **4.2 User Management and protection**

MDC is the protocol implemented inside firmware of Samsung LFD. Applications can use this protocol to communicate to LFD t o change various settings as required. The format of the protocol is as follows. The complete range of commands supported ar e available as part of specification document.

#### Packet Format

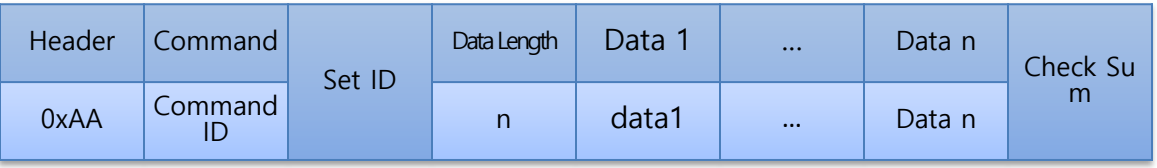

#### EX: Set LFD Power On or Off

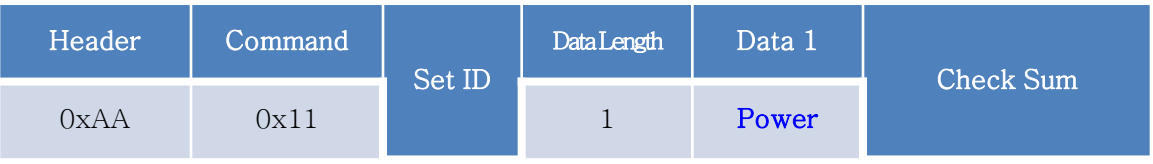

## **4.3 Monitoring Communication**

Communication between UMDC Application and Video wall Devices can be monitored for analysis and identification of failure cases.

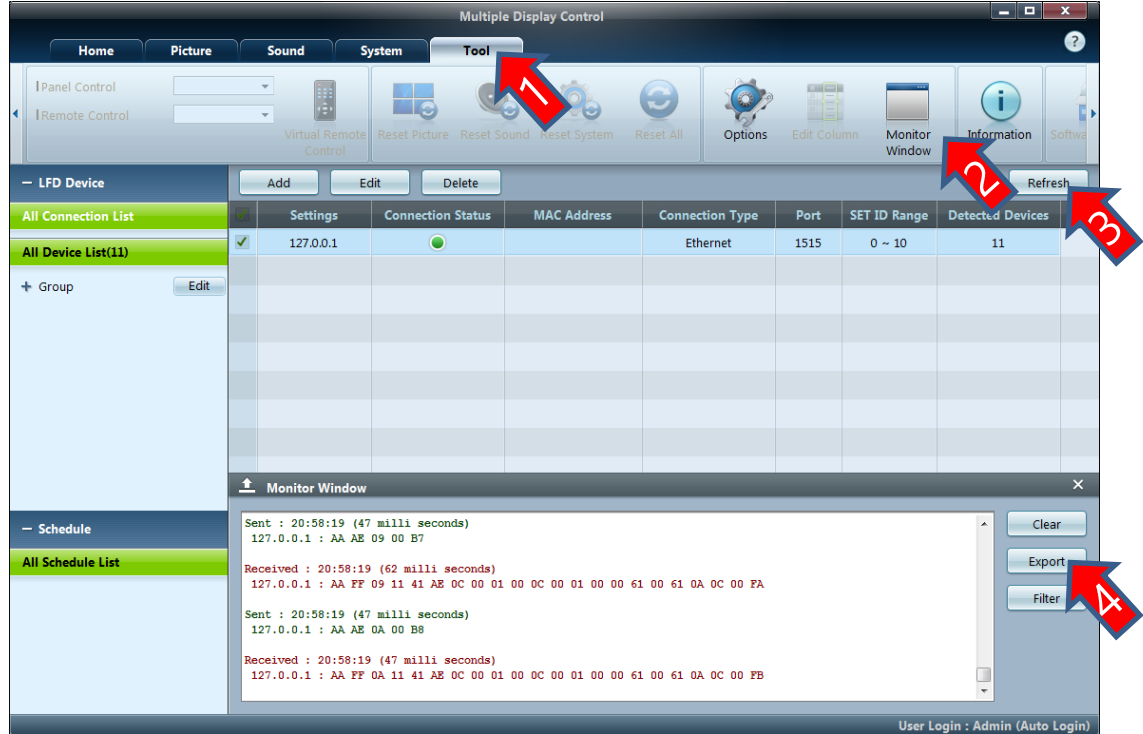

- 1. Go to Application To ols Menu.
- 2. Click on monitor win dow.
- 3. Do some operation t o send command to LFD. For Example do Refresh.
- 4. Export the log to wo rd(.rtf) file if required

.

## **4.4 Terminology**

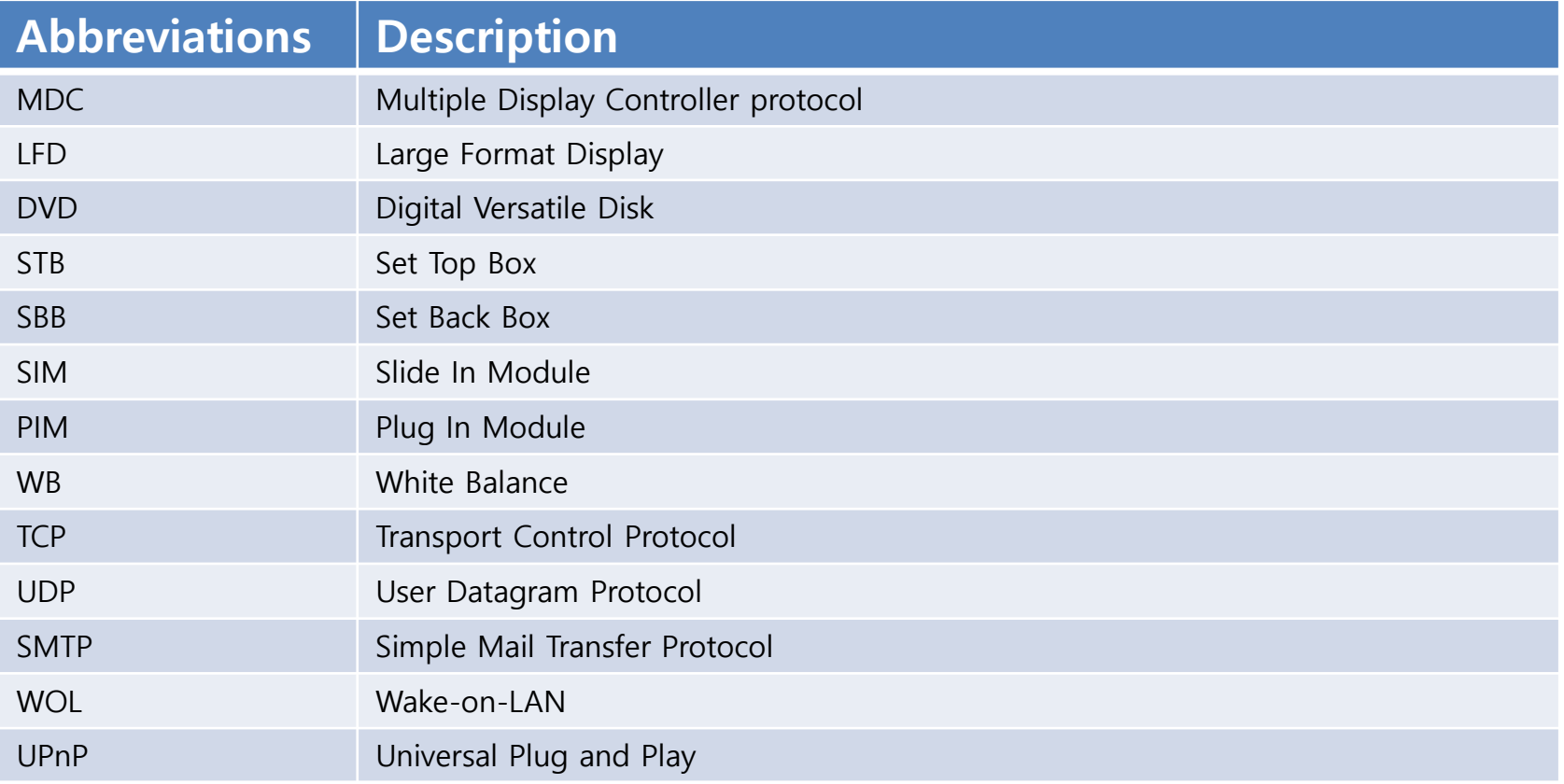

#### **4.5 References**

A] MDC Protocol Documents: mdc\_ppmxxm6x\_protocol\_v14.2.docx

B] Unified MDC App User Manual: MDC\_User\_Manual\_English.pdf

Confidential

# Thank you